## BLENDER ANIMATION EXERCISE 01-02

Corso Realtà Virtuale 2023/2024

susanna.brambilla@unimi.it

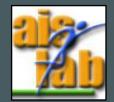

## WITH BLENDER V2.83

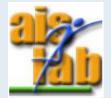

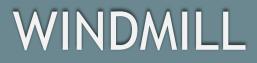

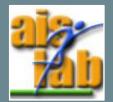

- 1. Open the Ex01-02 folder available on github and open the .blend file
- 2. Drag with the mouse the Timeline panel up:

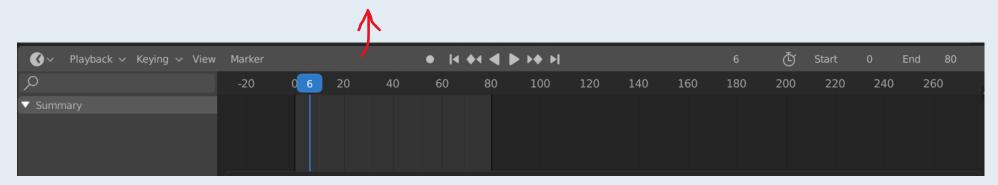

- 3. Click on the windmill object
- 4. Set the Timeline to 0
- 5. Push [I] to add a Keyframe, select *Rotation*

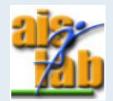

- 6. Rotate partially the Windmill, push [R] + [Y] to rotate on y-axis
- 7. Push [I] to add a Keyframe, select *Rotation*
- 8. Repeat steps 6., 7. until the original windmill is again in the initial position and it has done a complete 360 deg rotation
- 9. In the animation Timeline set the end to the position of the final keyframe, in the example the value is 80

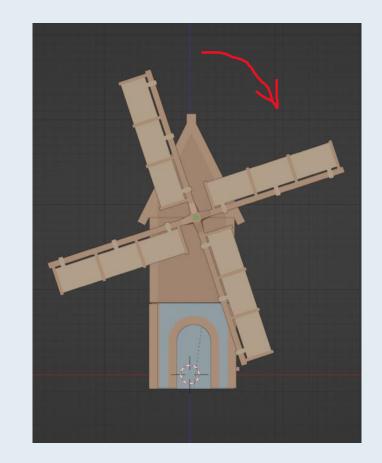

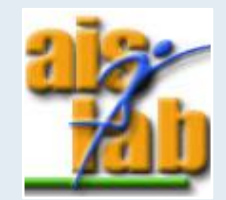